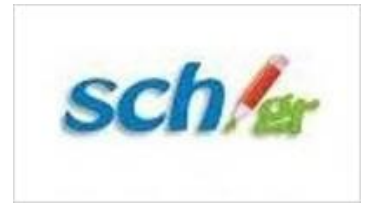

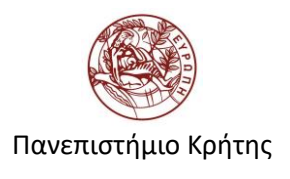

## **Εγχειρίδιο Ζωντανών Μεταδόσεων Εξελιγμένων Υπηρεσιών Βίντεο Πανελληνίου Σχολικού Δικτύου**

# **Εγχειρίδιο τεχνικού μετάδοσης**

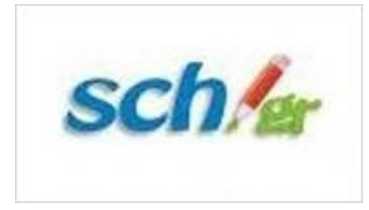

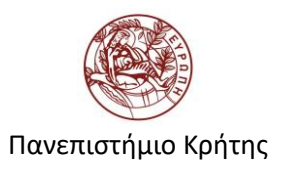

## Περιεχόμενα

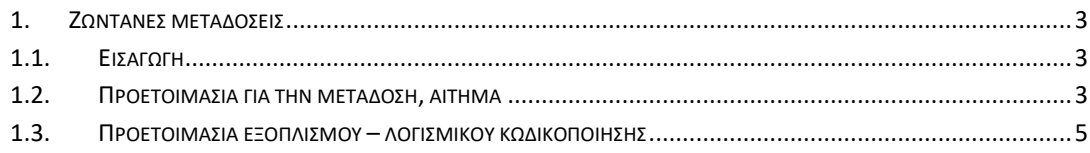

## <span id="page-2-1"></span><span id="page-2-0"></span>**1. Ζωντανές μεταδόσεις**

#### **1.1. Εισαγωγή**

Μέσω των υπηρεσιών βίντεο και ζωντανών μεταδόσεων του ΠΣΔ που βρίσκονται στην ηλεκτρονική διεύθυνση <http://video.sch.gr/>live δίνεται η δυνατότητα στην εκπαιδευτική κοινότητα του Πανελλήνιου Σχολικού Δικτύου (ΠΣΔ) να δημιουργούν, να μεταδίδουν και να παρακολουθούν προγραμματισμένες ζωντανές μεταδόσεις. Η υπηρεσία προσφέρει την δυνατότητα σε εκπαιδευτικούς, σχολικές μονάδες και συνεργαζόμενους φορείς να μεταδώσουν ζωντανά, μέσω διαδικτύου, εκδηλώσεις που ενδιαφέρουν την σχολική κοινότητα.

Οι ανακοινώσεις των ζωντανών μεταδόσεων εμφανίζονται στην καρτέλα με το τίτλο «Τρέχουσες» [http://video.sch.gr/live.](http://video.sch.gr/live)

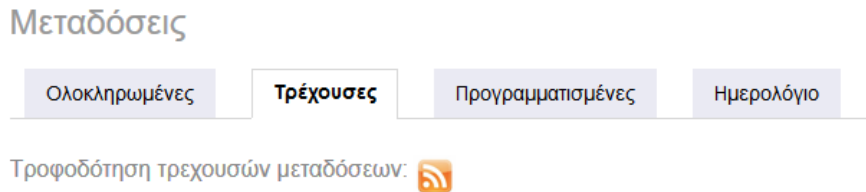

Στη συγκεκριμένη διεύθυνση θα εμφανίζονται οι μεταδόσεις από την ώρα που έχει προγραμματιστεί να ξεκινήσει η μετάδοση έως και την ώρα της λήξης. Πριν την έναρξη η ανακοίνωση βρίσκεται στην καρτέλα με το τίτλο «Προγραμματισμένες» στην διεύθυνση [http://video.sch.gr/live/scheduled.](http://video.sch.gr/live/scheduled) Με την ολοκλήρωση της μετάδοσης η ανακοίνωση θα εμφανίζεται στην καρτέλα με το τίτλο «Ολοκληρωμένες» στην διεύθυνση <http://video.sch.gr/live/completed>. Στην καρτέλα με τον τίτλο «Ημερολόγιο» εμφανίζεται το ημερολόγιο με όλες τις μεταδόσεις.

#### <span id="page-2-2"></span>**1.2. Προετοιμασία για την μετάδοση, αίτημα**

Οι διοργανωτές της εκδήλωσης θα πρέπει κάνουν αίτημα προς την υπηρεσία ζωντανών μεταδόσεων βίντεο του μέσω του helpdesk.sch.gr του ΠΣΔ ή με αποστολή e-mail στο [vod-info@sch.gr.](mailto:vod-info@sch.gr)

Για την σωστή προετοιμασία και υποστήριξη μιας ζωντανής μετάδοσης η αίτηση θα πρέπει να γίνεται τουλάχιστον δύο (2) εβδομάδες (δέκα εργάσιμες μέρες) νωρίτερα ώστε να υπάρχει αρκετός χρόνος για την κράτηση των απαραίτητων πόρων, την διενέργεια των δοκιμών και επίλυσης τυχόν προβλημάτων.

Επίσης θα πρέπει να ακολουθηθούν τα ακόλουθα βήματα:

Για την σωστή προετοιμασία της ζωντανής μετάδοσης οι διοργανωτές και ο τεχνικός της μετάδοσης θα πρέπει να λάβουν υπόψη τα ακόλουθα βήματα:

## **Βήμα 1<sup>ο</sup>** :

Για την σωστή προετοιμασία και υποστήριξη μιας ζωντανής μετάδοσης η αίτηση θα πρέπει να γίνεται τουλάχιστον δύο (2) εβδομάδες (δέκα εργάσιμες μέρες) νωρίτερα ώστε να υπάρχει αρκετός χρόνος για την κράτηση των απαραίτητων πόρων, την διενέργεια των δοκιμών και επίλυσης τυχόν προβλημάτων.

Για την μετάδοση θα πρέπει να ανοίξουν ένα σχετικό δελτίο στο helpdesk.sch.gr (ticket) προς την υπηρεσία VOD ή να αποστείλουν ένα e-mail με το αίτημα ότι ενδιαφέρονται να μεταδόσουν την εκδήλωσή τους στο: vod-info@sch.gr.

## **Βήμα 2<sup>ο</sup> :**

Να αποστείλουν το σχετικό Δελτίο Τύπου στις διευθύνσεις:

- vod-info@sch.gr (που αφορά στις υπηρεσίες βίντεο για τη ανάρτηση ανακοίνωσης στο [http://video.sch.gr/live/scheduled\)](http://video.sch.gr/live/scheduled)
- info@sch.gr (για την ανάρτηση σχετικής ανακοίνωσης στην κεντρική σελίδα του ΠΣΔ www.sch.gr)

Επίσης να ενημερώσουν την υπηρεσία ζωντανών μεταδόσεων για τα ακόλουθα:

- Τίτλο μετάδοσης
- Ημερομηνία
- Ώρα Έναρξης
- Ώρα Λήξης Μετάδοσης \*
- Περιγραφή

\*Δηλώνεται η πιθανότερη πραγματική ώρα λήξης της εκδήλωσης και όχι η προγραμματισμένη γιατί μετά την παρέλευση της προγραμματισμένης ώρας λήξης της μετάδοσης η μετάδοση κλείνει και δεν υπάρχει δυνατότητα παρέμβασης και τροποποίησης της ώρας λήξης. **Σε περίπτωση που χρειαστεί τροποποίηση της ώρας λήξης της μετάδοσης θα πρέπει να ενημερωθεί η υπηρεσία ζωντανών μεταδόσεων τουλάχιστον 30 λεπτά πριν την προγραμματισμένη ώρα λήξης**.

## **Βήμα 3<sup>ο</sup> :**

Να οργανωθούν δοκιμαστικές μεταδόσεις από τον χώρο της μετάδοσης και το δικό τους χώρο ώστε να ελεγχθεί ο εξοπλισμός που θα κάνει την κωδικοποίηση. Για τον λόγο αυτό θα πρέπει να προωθηθούν στην λίστα vod-info@sch.gr τα στοιχεία επικοινωνίας (e-mail, τηλέφωνο σταθερό και κινητό) του τεχνικού που θα αναλάβει την υποστήριξη της μετάδοσης από τον χώρο της εκδήλωσης.

- Τεχνικός Υπεύθυνος Μετάδοσης της εκδήλωσης : .......................
- E-mail : ................................
- Τηλ: .................................................

Ως λογισμικό κωδικοποίησης βίντεο προτείνεται ο Adobe Flash Media Live Encoder o οποίος παρέχεται δωρεάν.

Επίσης μπορεί να χρησιμοποιηθεί η εφαρμογή OBS Studio (Open Broadcaster Software).

Δεν αποκλείεται η χρήση οποιουδήποτε άλλου encoder ως εναλλακτική λύση (πχ Wirecast) αρκεί να είναι συμβατός με την αποστολή ροής βίντεο σε wowza media server.

Υ**πεύθυνος για την εγγραφή (record) της μετάδοσης είναι ο τεχνικός υποστήριξης της μετάδοσης από τον χώρο της εκδήλωσης**.

#### <span id="page-4-0"></span>**1.3. Προετοιμασία εξοπλισμού – λογισμικού κωδικοποίησης**

#### **Πριν τη μετάδοση**

Για τη σωστή μετάδοση εκδήλωσης μέσω των εξελιγμένων υπηρεσιών βίντεο θα πρέπει να λαμβάνονται υπ' όψη τα ακόλουθα:

- Να υπάρχει δικτυακή σύνδεση στο χώρο της εκδήλωσης με δυνατότητα upload τουλάχιστο 256 Kbps. Όσο μεγαλύτερο είναι το διαθέσιμο εύρος δικτύου για το upload θα μπορούν να υποστηριχθούν μεγαλύτερες ταχύτητες μετάδοσης και καλύτερη ποιότητα βίντεο προς τον τελικό χρήστη.
- Η/Υ με τα εξής χαρακτηριστικά:
	- o Επεξεργαστική ισχύς τουλάχιστο 2GHz
	- o Μνήμη RAM τουλάχιστο 2GB
	- o Κάρτα καταγραφής βίντεο (video capture card) ή firewire ή ανάλογα με το διαθέσιμο τρόπο σύνδεσης της κάμερας η οποία θα χρησιμοποιηθεί στη μετάδοση. Οι περισσότερες σύγχρονες κάμερες έχουν συνήθως HDMI έξοδο και για τη σύνδεσή τους με τον υπολογιστή απαιτείται κάρτα καταγραφής βίντεο (video capture card) με σύνδεση USB-3.
	- o
- o Κάρτα ήχου για σύνδεση του μικροφώνου ή την έξοδο του ήχου της κάμερας ανάλογα με το διαθέσιμο τρόπο σύνδεσης της κάμερας η οποία θα χρησιμοποιηθεί στη μετάδοση
- Χρήση εξωτερικής συσκευής ψηφιακής καταγραφής βίντεο (video capture card) για τη σύνδεση εξωτερική ψηφιακής ή αναλογικής κάμερας με τον υπολογιστή που κάνει την κωδικοποίηση του βίντεο και ήχου.
- Εγκατεστημένη εφαρμογή VLC έκδοση v 2.1.5
- Βίντεο κάμερα
	- o Web camera χαμηλή ποιότητα
	- o Ψηφιακή κάμερα HD υψηλή ποιότητα
- Μικρόφωνο με σύνδεση σε υπολογιστή
	- o Χρήση του μικροφώνου της εξωτερικής κάμερας Χαμηλή ποιότητα λόγω του ότι θα καταγράφει τον ομιλητή από απόσταση και παράλληλα όλους τους ήχους που είναι κοντά στην κάμερα όπως είναι οι ομιλίες θεατών.
	- o Προτείνεται η χρήση εξωτερικού μικροφώνου που θα συνδέεται είτε ενσύρματα είτε ασύρματα με την εξωτερική κάμερα ή τον υπολογιστή που κωδικοποιεί.

### **Εγκατάσταση, Ρύθμιση του Adobe Flash Media Live Encoder και πραγματοποίηση της μετάδοσης**

Αφού κατεβάσουμε την κατάλληλη έκδοση του Adobe Flash Media Live Encoder για το λειτουργικό σύστημα του υπολογιστή που θα κάνει την μετάδοση από τον σύνδεσμο [http://offers.adobe.com/en/na/leap/offers/fmle3.html?faas\\_unique\\_submission\\_id={B](http://offers.adobe.com/en/na/leap/offers/fmle3.html?faas_unique_submission_id=%7bBD1EA03F-EB13-08CE-511A-C3956267C0FC%7d&s_cid=null) [D1EA03F-EB13-08CE-511A-C3956267C0FC}&s\\_cid=null](http://offers.adobe.com/en/na/leap/offers/fmle3.html?faas_unique_submission_id=%7bBD1EA03F-EB13-08CE-511A-C3956267C0FC%7d&s_cid=null) θα πρέπει να το εγκαταστήσουμε στον υπολογιστή.

Μετά το πέρας της εγκατάστασης ανοίγουμε το Adobe Flash Media Live Encoder και ακολουθούμε τα βήματα που περιγράφονται παρακάτω για την ρύθμιση του encoder.

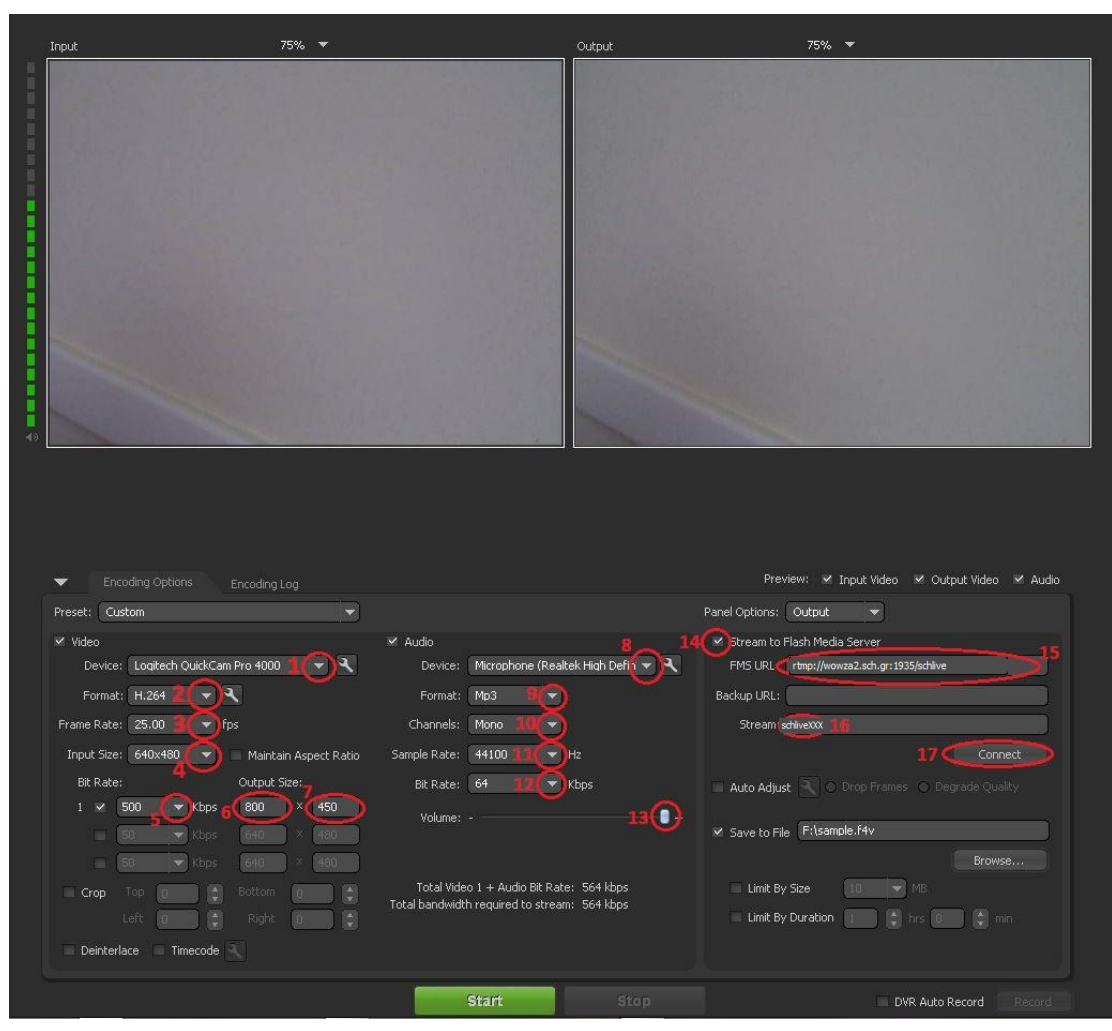

**Εικόνα 1**

Ακολουθούμε τα παρακάτω βήματα όπως φαίνονται και στην εικόνα 1

Οι ρυθμίσεις θα εξαρτηθούν από τα χαρακτηριστικά της δικτυακής σύνδεσης του χώρου της εκδήλωσης και του υπολογιστικού συστήματος που κάνει την κωδικοποίηση. Με την έναρξη της κωδικοποίησης και της εγγραφής θα πρέπει να ελεγχθεί η λειτουργία (Load) της CPU του συστήματος κωδικοποίησης ώστε να μην υπερβαίνει το 70 %. Αν υπερβαίνει το 70% θα παρατηρηθούν προβλήματα με την μετάδοση, όπως διακοπές στην εικόνα και στον ήχο και θα πρέπει να αλλαχτούν οι ρυθμίσεις.

- 1. Στο πεδίο «Device» επιλέγουμε την **συνδεμένη με τον υπολογιστή κάμερα**
- 2. Στο πεδίο «Format» επιλέγουμε **H.264**
- 3. Στο πεδίο «Frame Rate» επιλέγουμε **25.00**
- 4. Στο πεδίο «Input Size» επιλέγουμε την **μεγαλύτερη διαθέσιμη ανάλυση της κάμερας**
- 5. Στο πεδίο «Bit Rate» επιλέγουμε **500 Kbps**
- 6. Στο πεδίο «Output Size» εισάγουμε **800** στο πρώτο πεδίο
- 7. και **450** στο δεύτερο (ανάλυση βίντεο μεταδιδόμενης ροής)
- 8. Στο πεδίο «Device» επιλέγουμε την **πηγή ήχου** που θα χρησιμοποιηθεί στην μετάδοση
- 9. Στο πεδίο «Format» επιλέγουμε **mp3**
- 10. Στο πεδίο «Channels» επιλέγουμε **Mono**
- 11. Στο πεδίο «Sample Rate» επιλέγουμε **44100** Hz
- 12. Στο πεδίο «Bit Rate» επιλέγουμε **64** Kbps

*Σημείωση : οι ρυθμίσεις 5 έως 12 μπορούν να αλλάξουν ανάλογα τις δυνατότητες που προσφέρει η δικτυακή σύνδεση από τον χώρο της εκδήλωσης και την υπολογιστική ισχύ που έχει ο υπολογιστής που θα κάνει την κωδικοποίησης του βίντεο. Οι δοκιμές που θα γίνουν θα βοηθήσουν να καταλήξουν στις τελικές τιμές κωδικοποίησης.*

13. Στο πεδίο «Volume» ρυθμίζουμε την επιθυμητή **ένταση του ήχου της μετάδοσης**

- 14. Τσεκάρουμε την επιλογή **Stream to Flash Media Server**
- 15. Εισάγουμε το «**FMS URL**» της μετάδοσης που μας έχει αποδοθεί.
- 16. Εισάγουμε το «**Stream**» της μετάδοσης που μας έχει αποδοθεί.
- 17. Πατάμε το «**Connect**» για να πραγματοποιηθεί η σύνδεση με τον server των Εξελιγμένων Υπηρεσιών Βίντεο του ΠΣΔ.

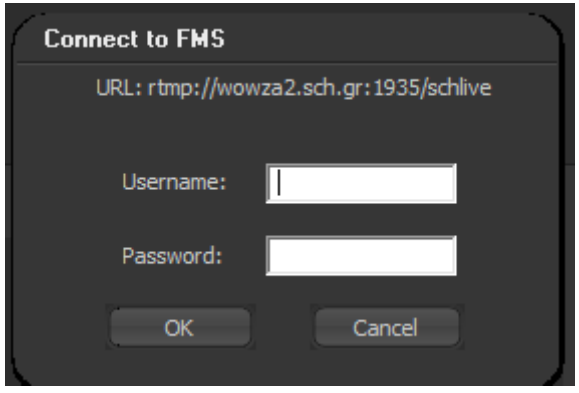

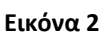

Στην συνέχεια θα εμφανιστεί ένα νέο παράθυρο όπως φαίνεται στην εικόνα 2 στο οποίο θα εισάγουμε τα στοιχεία «username» και «password» που μας έχουν αποδοθεί και επιλέγουμε OK.

Αν η διαδικασία της σύνδεσης με τον server έχει ολοκληρωθεί επιτυχώς στην κάτω αριστερή γωνία του encoder θα εμφανίζεται το μήνυμα «**Connected»** όπως φαίνεται στην εικόνα 3.

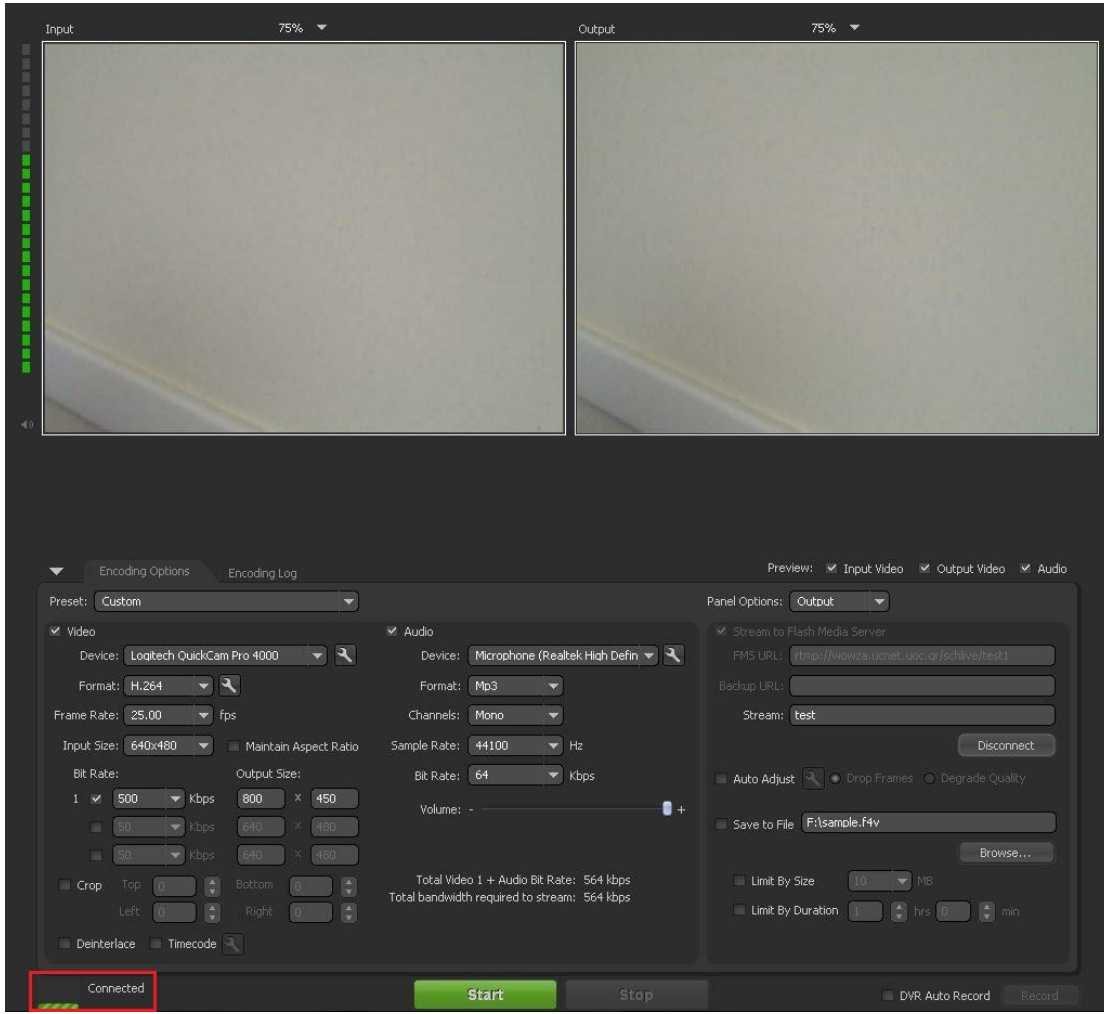

**Εικόνα 3**

Στην συνέχεια θα ρυθμίσουμε τον όνομα και την διαδρομή του αρχείου βίντεο στο οποίο θα πραγματοποιηθεί η εγγραφή της μετάδοσης στον υπολογιστή μας και θα ξεκινήσουμε την μετάδοση. Ακολουθούμε τα παρακάτω βήματα όπως φαίνονται και στην εικόνα 4.

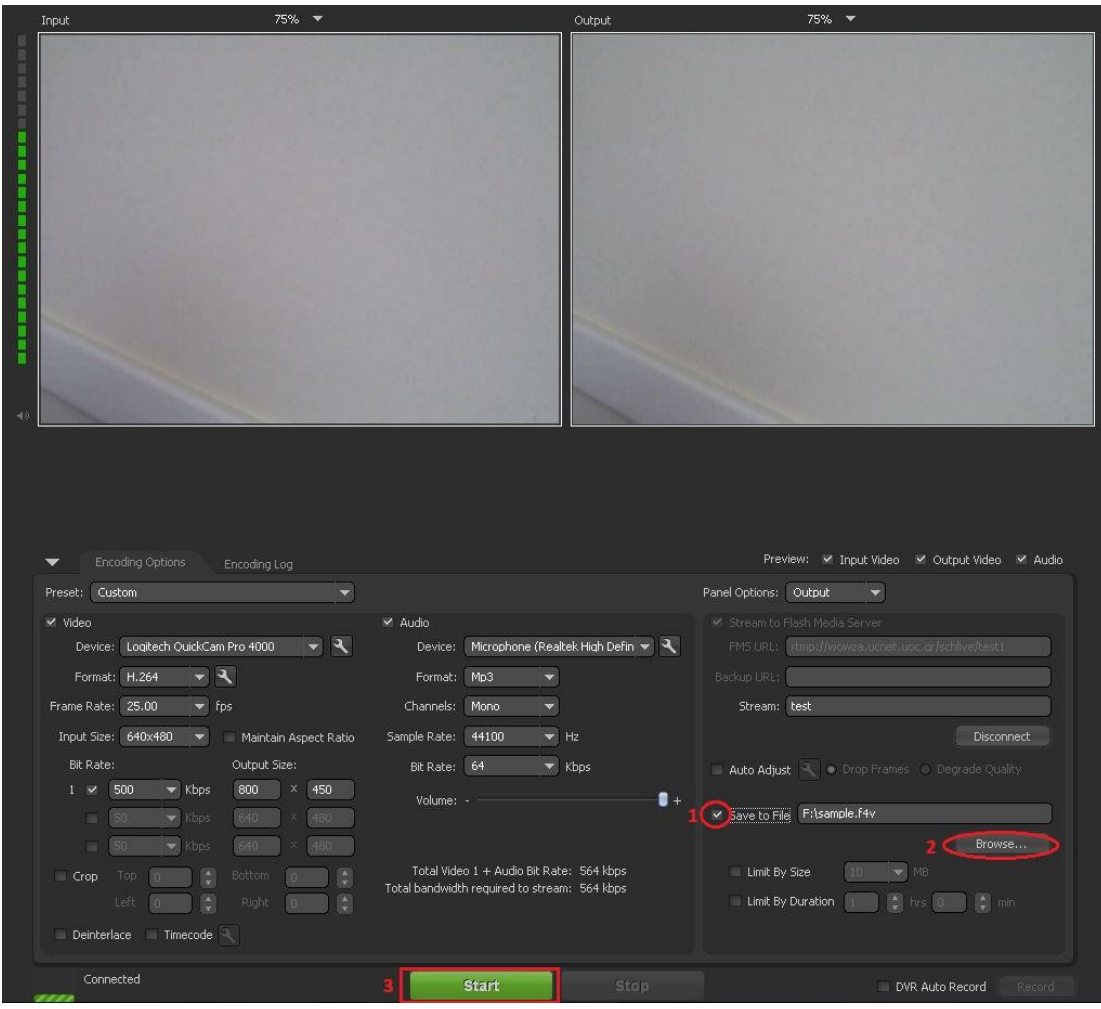

**Εικόνα 4**

- 1. Τσεκάρουμε την επιλογή **Save to File**
- 2. Επιλέγουμε **Browse** και καθορίζουμε το όνομα και την διαδρομή αποθήκευσης του αρχείου.
- 3. Επιλέγουμε «**Start**» και ξενικά η μετάδοση.

Σε επικοινωνία με το διαχειριστή θα μπορέσετε να ελέγξετε την ποιότητα της μετάδοσης.

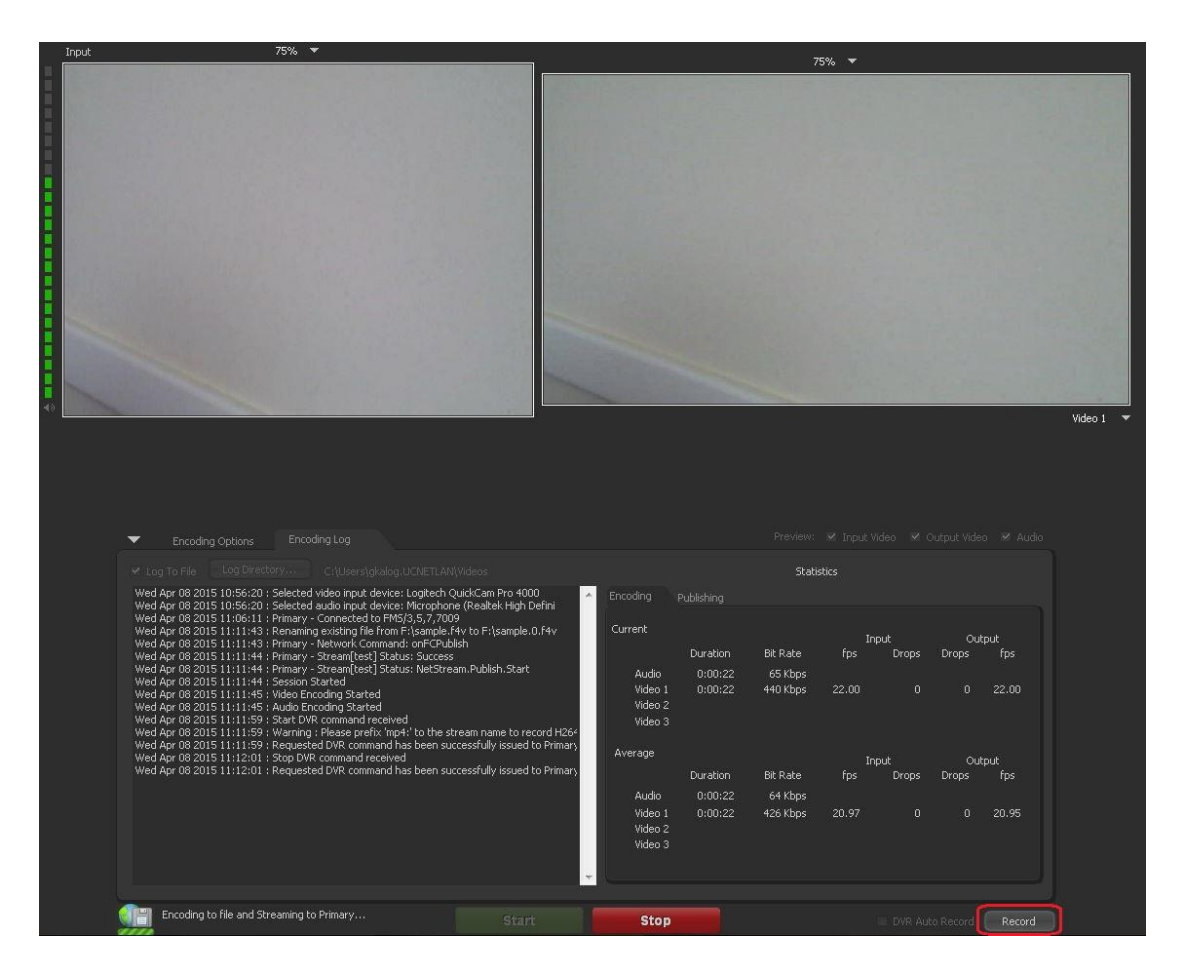

**Εικόνα 5**

Στην συνέχεια πατώντας «**Record**» όπως φαίνεται στην εικόνα 5 ξεκινά η εγγραφή της μετάδοσης στον υπολογιστή μας.

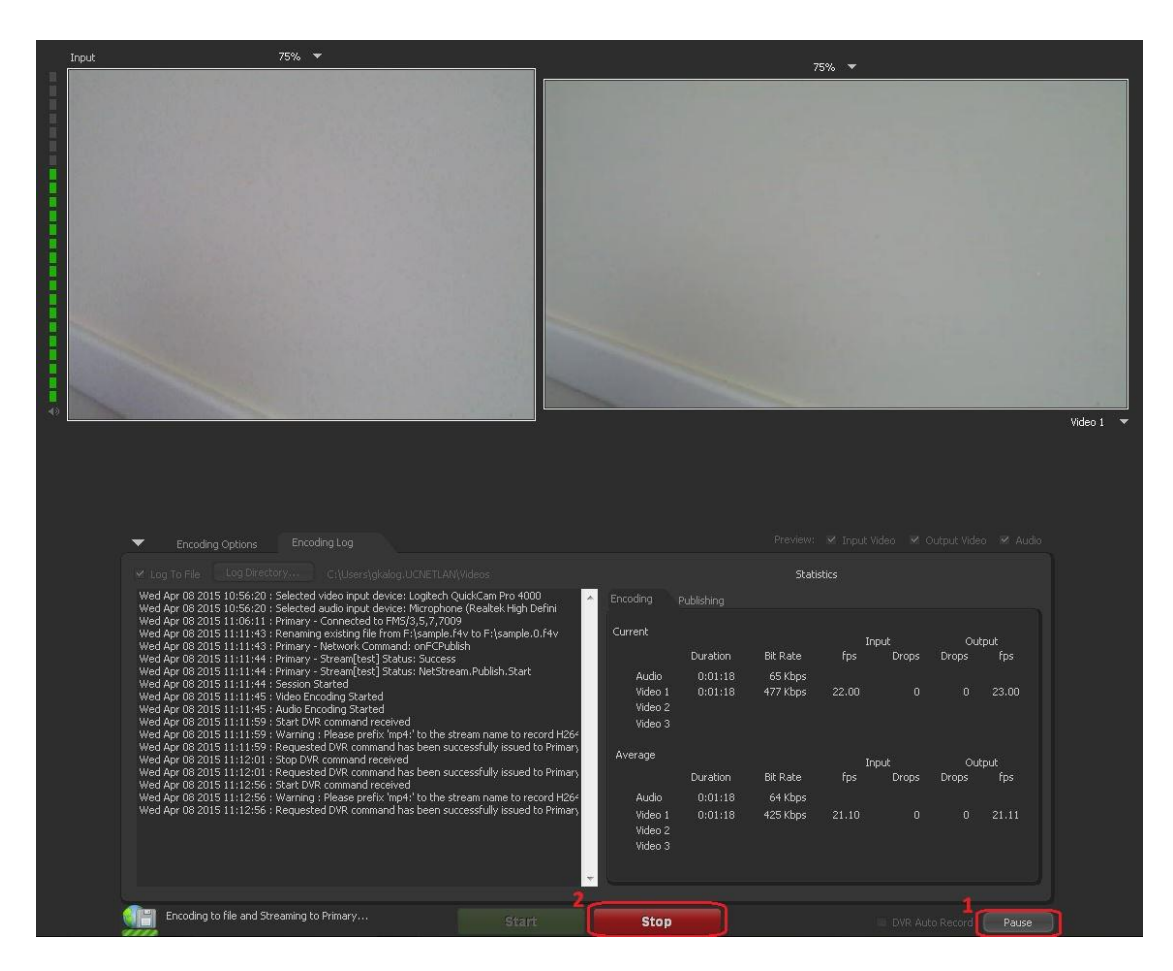

**Εικόνα 6**

- 1. Οποιαδήποτε στιγμή θελήσουμε μπορούμε να πραγματοποιήσουμε προσωρινή παύση στην εγγραφή της μετάδοσης επιλέγουμε «**Pause**» όπως φαίνεται στην εικόνα 6. Στην συνέχεια επιλέγοντας πάλι «**Record**» όπως φαίνεται στην εικόνα 5 μπορούμε να συνεχίσουμε την εγγραφή.
- 2. Μετά την ολοκλήρωση της εκδήλωσης επιλέγουμε «**Stop**» όπως φαίνεται στην εικόνα 6 για την διακοπή της μετάδοσης.

### **Εγκατάσταση, Ρύθμιση του OBS Studio (Open Broadcaster Software) και πραγματοποίηση της μετάδοσης**

Κατεβάζουμε την κατάλληλη έκδοση του OBS Studio (Open Broadcaster Software) από την σελίδα <https://obsproject.com/>

Κατά την εγκατάσταση θα ακολουθήσετε τα απλά βήματα που σας εμφανίζει ο οδηγός και θα υπάρχει περίπτωση να σας ζητηθεί η εγκατάσταση δύο πακέτων (Visual C++ Redistributable Packages).

Αφού ολοκληρωθεί η εγκατάσταση θα πρέπει να δηλώσετε την κάμερά σας ακολουθώντας τα παρακάτω βήματα

Επιλογή Studio Mode.

Με την επιλογή studio mode θα εμφανιστούν 2 οθόνες. Στην αριστερή εμφανίζεται το βίντεο σε κατάσταση Preview και στην δεξιά είναι η Live οθόνη που μας εμφανίζει το βίντεο όπως φεύγει για τον βίντεο εξυπηρετητή και στους θεατές.

Το preview μπορεί να έχει διαφορετική εμφάνιση από το live. Για να περάσει το preview στο live επιλέγουμε το Transition.

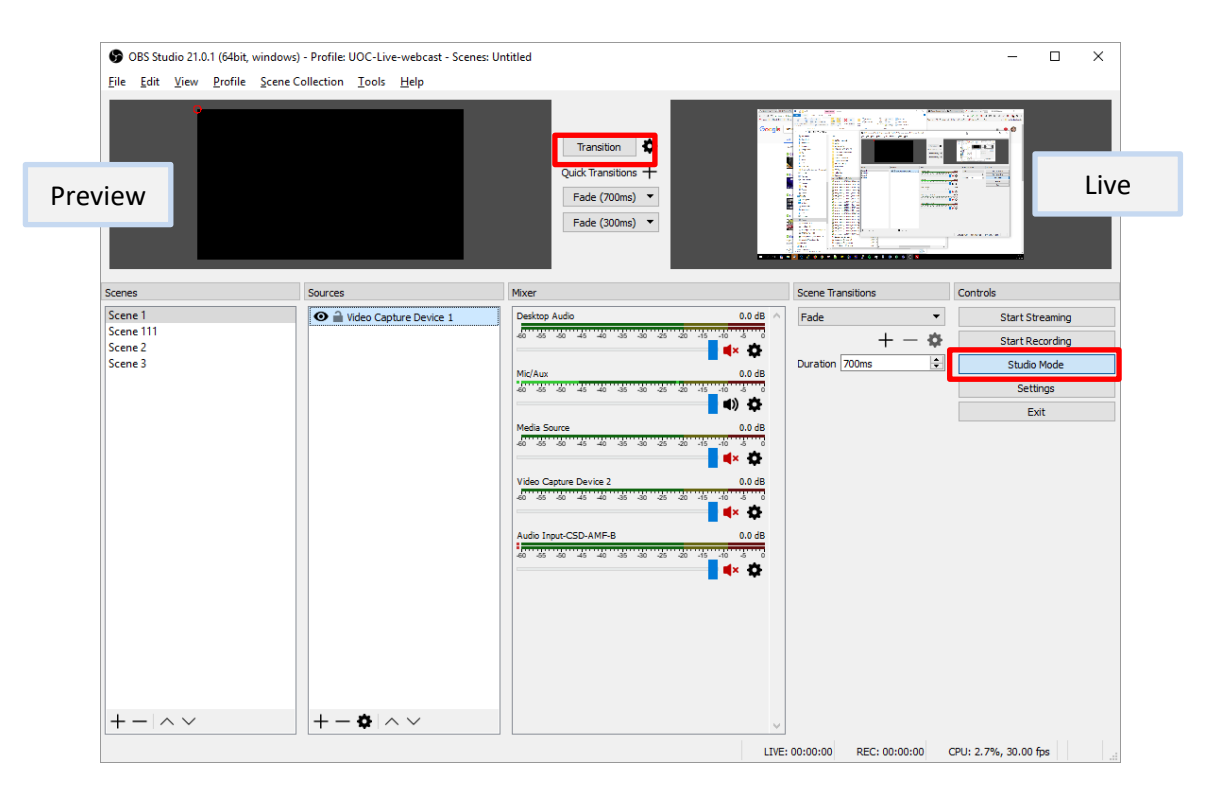

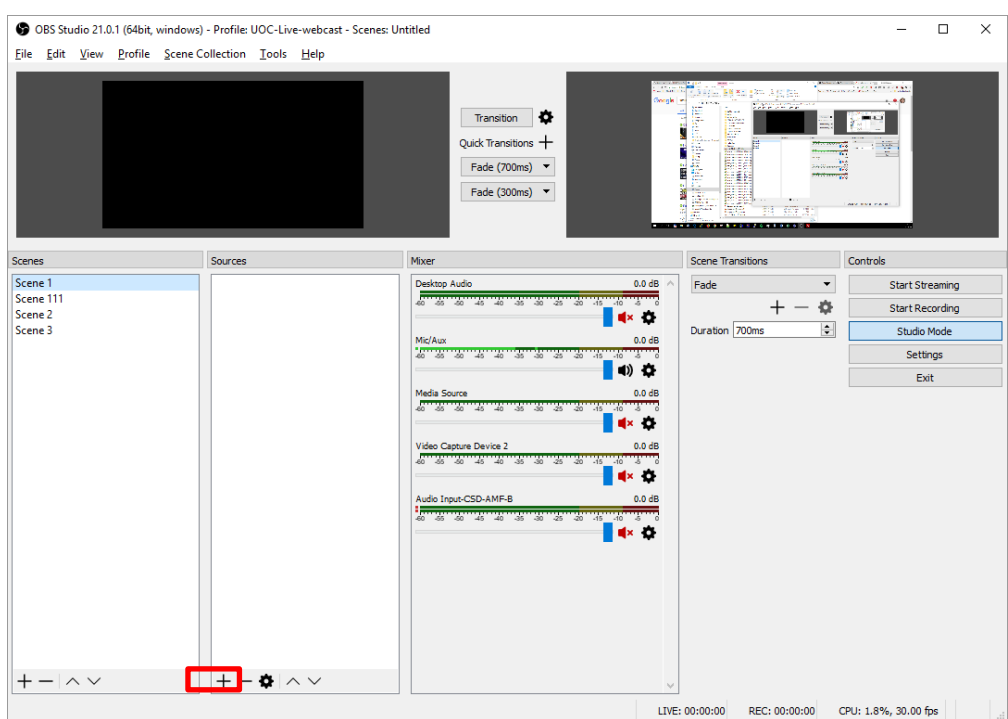

Επιλέγετε το **+** και από το μενού που θα εμφανιστεί το Video capture device αν συνδέσετε webcamera ή την επιλογή που αντιστοιχεί στον εξοπλισμό σας.

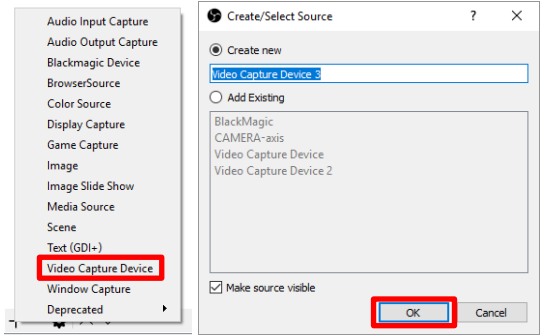

Εδώ μπορείτε να δώσετε το όνομα που επιθυμείτε για εύκολη εύρεση.

Στην επόμενη παράθυρο επιλέγετε την συσκευή σας (Device).

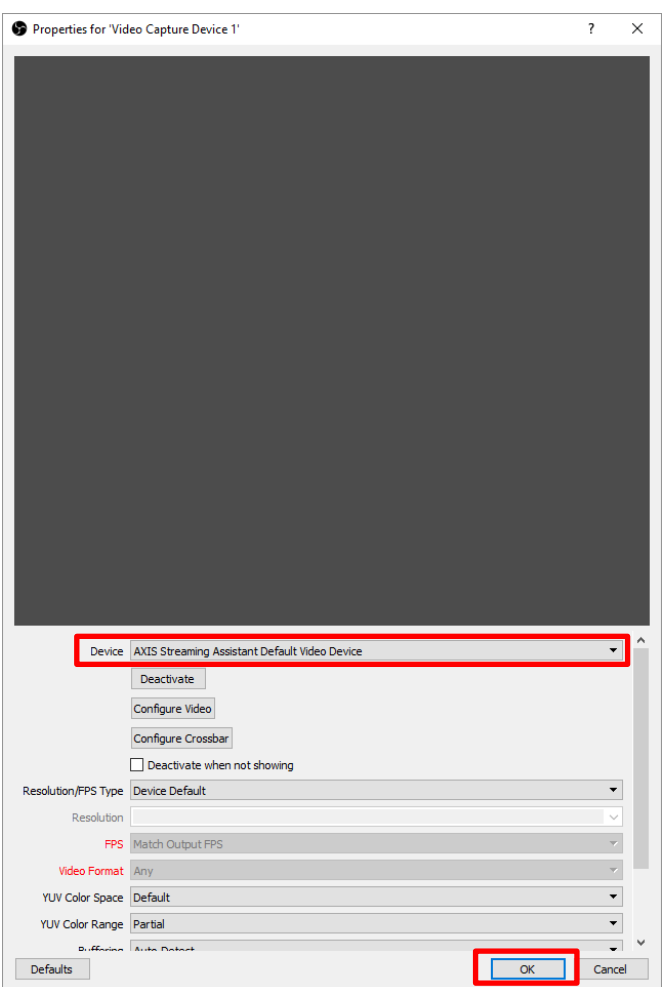

#### Με τον

#### **Ρυθμίσεις ροής Μετάδοσης και ανάλυσης βίντεο**

Για τις ρυθμίσεις της μετάδοσης θα πρέπει να εφαρμόσετε τα ακόλουθα :

Stream Type αλλαγή σε Custom Streaming Server

URL : rtmp://wowza2.sch.gr:1935/schlive

Τα υπόλοιπα πεδία θα τα συμπληρώσετε με πληροφορίες που θα αποσταλούν σε σχετικό email.

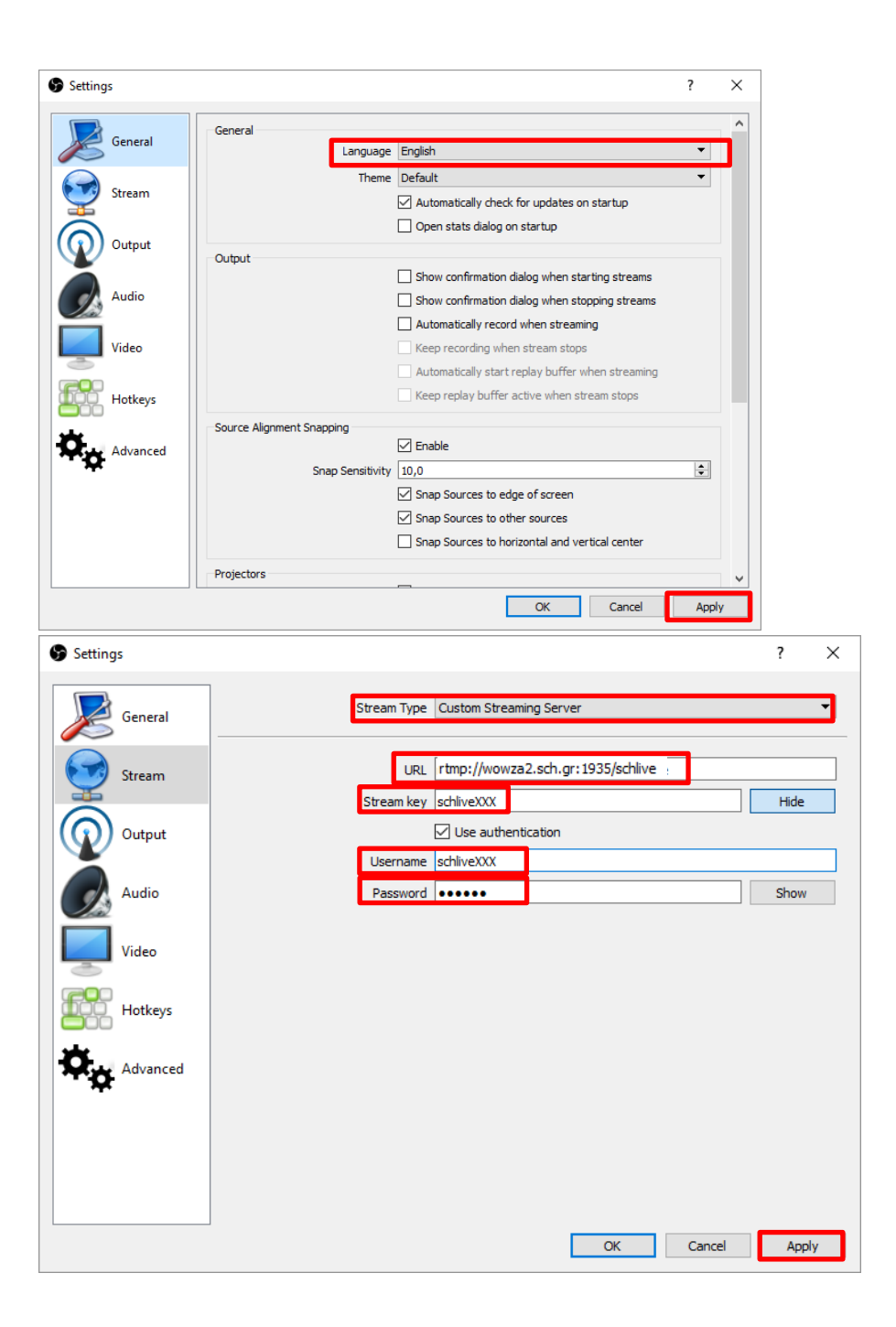

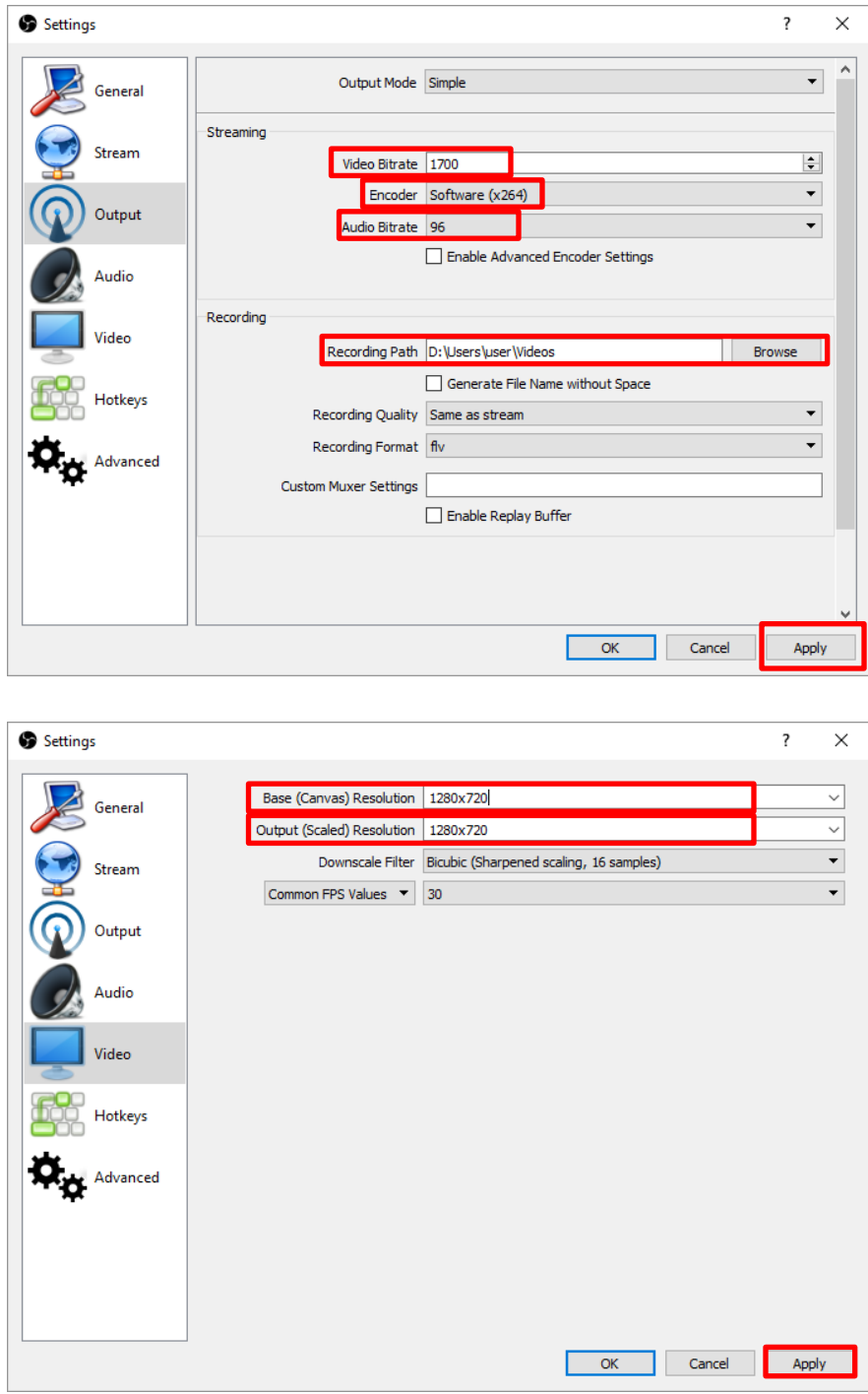

Για την εκκίνηση της μετάδοσης επιλέγετε **Start Streaming**

Για την εκκίνηση της εγγραφής επιλέγετε **Start Recording**

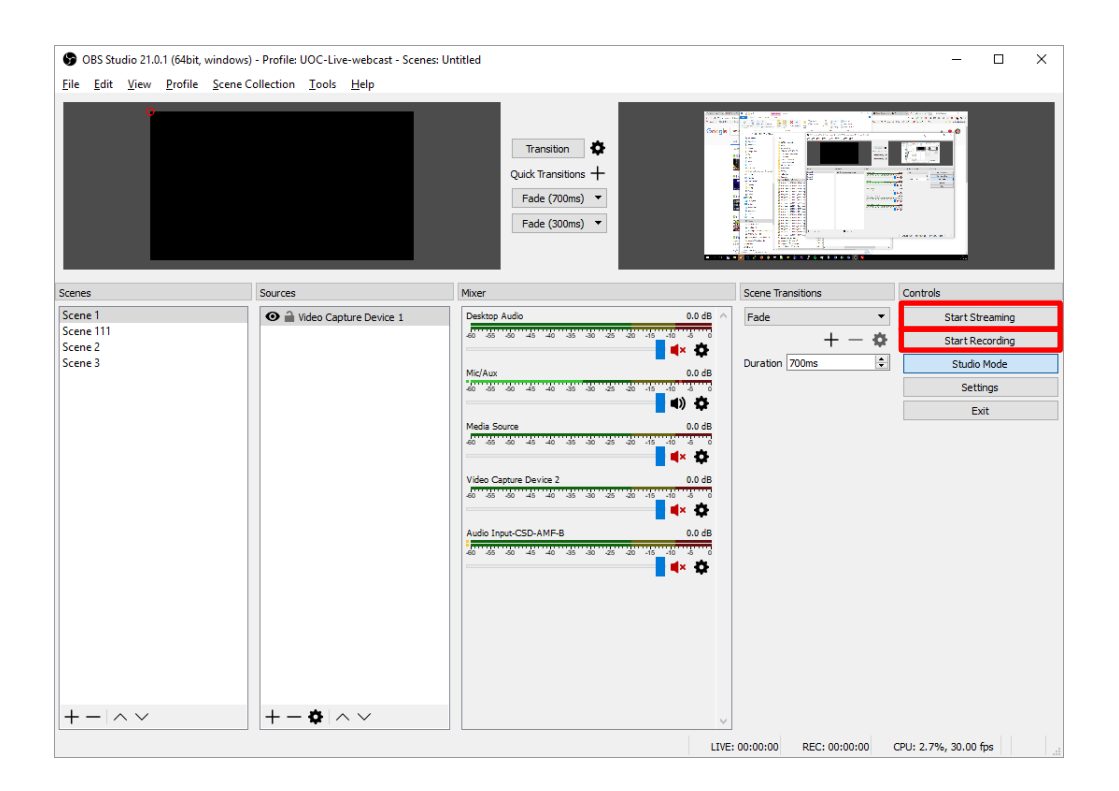